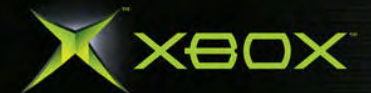

http://www.replacementdocs.com

G

**RRPTORS** 

**FAA** 

 $\left[\begin{array}{c|c} \bullet & \bullet \end{array}\right]$ 

2004

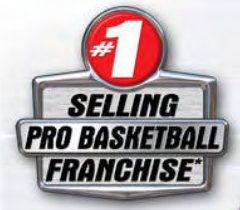

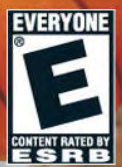

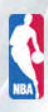

**NTSC** 

#### ABOUT PHOTOSENSITIVE SEIZURES

A very small percentage of people may experience a seizure when exposed to certain visual images, including flashing lights or patterns that may appear in video games. Even people who have no history of seizures or epilepsy may have an undiagnosed condition that can cause these "photosensitive epileptic seizures" while watching video games.

These seizures may have a variety of symptoms including: lightheadedness, altered vision, eye or face twitching, jerking or shaking of arms or legs, disorientation, confusion, or momentary loss of awareness. Seizures may also cause loss of consciousness or convulsions that can lead to injury from falling down or striking nearby objects.

**Immediately stop playing and consult a doctor** if you experience any of these symptoms. Parents should watch for or ask their children about the above symptoms—children and teenagers are more likely than adults to experience these seizures.

The risk of photosensitive epileptic seizures may be reduced by sitting further from the television screen, using a smaller television screen, playing in a well-lit room, and not playing when you are drowsy or fatigued.

If you or any of your relatives have a history of seizures or epilepsy, consult a doctor before playing.

#### OTHER IMPORTANT HEALTH AND SAFETY INFORMATION

The Xbox™ video game system documentation contains important safety and health information that you should read and understand before using this software.

## AVOID DAMAGE TO YOUR TELEVISION

**Do not use with certain televisions.** Some televisions, especially front- or rear-projection types, can be damaged if any video games, including Xbox games, are played on them. Static images presented during the normal course of game play may "burn in" to the screen, causing a permanent shadow of the static image to appear at all times, even when video games are not being played. Similar damage may occur from static images created when placing a video game on hold or pause. Consult your television owner's manual to determine if video games can be safely played on your set. If you are unable to find this information in the owner's manual, contact your television dealer or the manufacturer to determine if video games can be played on your set.

Unauthorized copying, reverse engineering, transmission, public performance, rental, pay for play, or circumvention of copy protection is strictly prohibited.

This product has been rated by the Entertainment Software Rating Board. For information about the ESRB rating, or to comment about the appropriateness of the rating, please contact the ESRB at 1-800-771-3772.

# **TABLE OF CONTENTS**

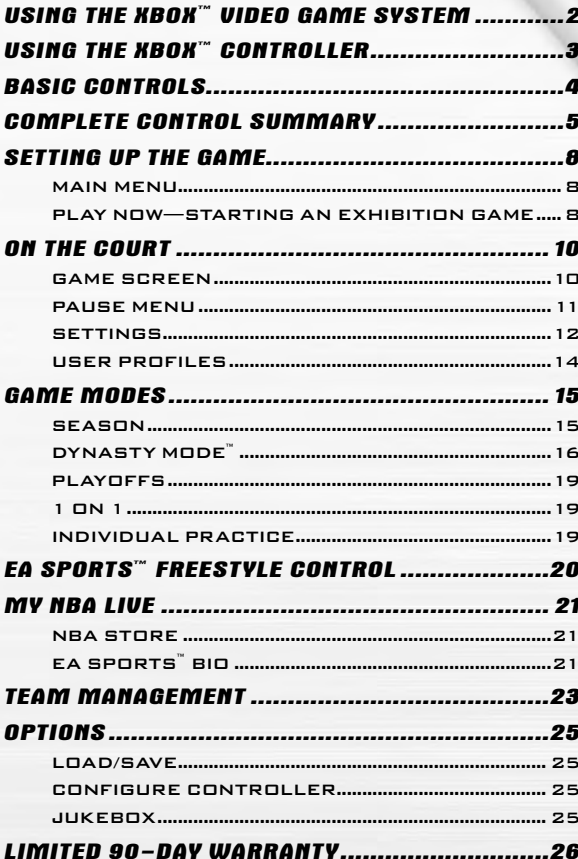

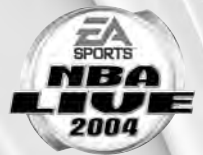

# **USING THE XBOX™ VIDEO GAME SYSTEM**

Disc trav  $-$ 

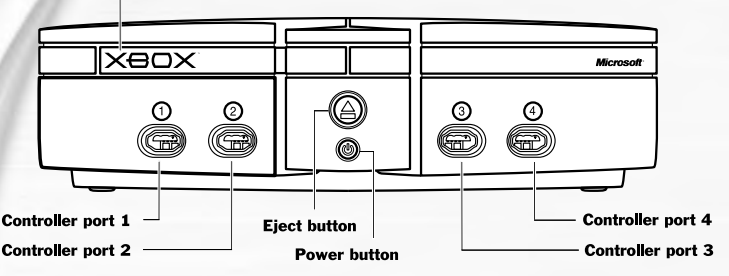

- **1.** Set up your Xbox™ video game system by following the instructions in the Xbox Instruction Manual.
- $\supset$  Press the power button and the status indicator light will light up.
- **2.** Press the eject button and the disc tray will open.
- **3.** Place the NBA LIVE 2004 disc on the disc tray with the label facing up and close the disc tray.
- **4.** Follow on-screen instructions and refer to this manual for more information about playing NBA LIVE 2004.

## AVOIDING DAMAGE TO DISCS OR THE DISC DRIVE

#### TO AVOID DAMAGE TO DISCS OR THE DISC DRIVE:

- Insert only Xbox-compatible discs into the disc drive.
- Never use oddly shaped discs, such as star-shaped or heart-shaped discs.
- Do not leave a disc in the Xbox console for extended periods when not in use.
- Do not move the Xbox console while the power is on and a disc is inserted.
- Do not apply labels, stickers, or other foreign objects to discs.

# **USING THE XBOX™ CONTROLLER**

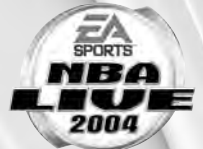

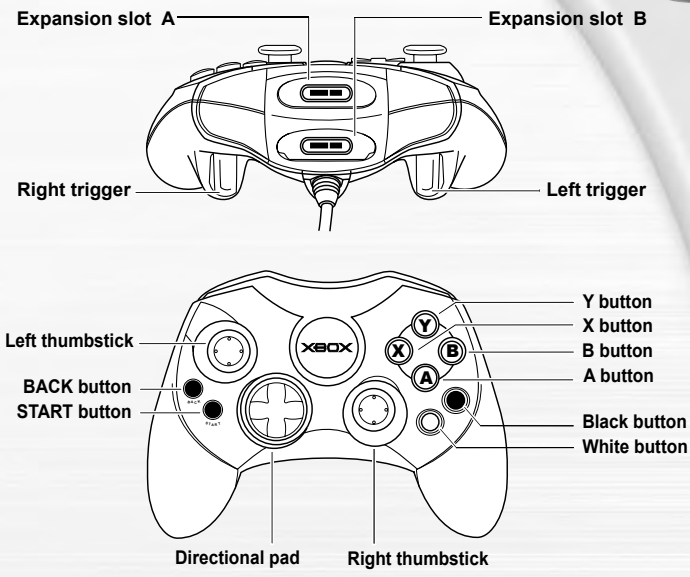

- **1.** Connect the Xbox Controller into any controller port on the front of the Xbox console. For multiple players, connect additional controllers.
- **2.** Insert any expansion devices (for example, Xbox Memory Units) into controller expansion slots as appropriate.
- **3.** Follow on-screen instructions and refer to this manual for more information about using the Xbox Controller to play NBA LIVE 2004.

### MENU CONTROLS

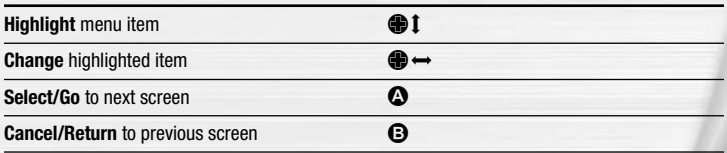

**For more info** about this and other titles, visit EA SPORTS™ on the web at **www.easports.com**.

# **BASIC CONTROLS**

Learn the basics of NBA LIVE 2004 using these controls.

# OFFENSE

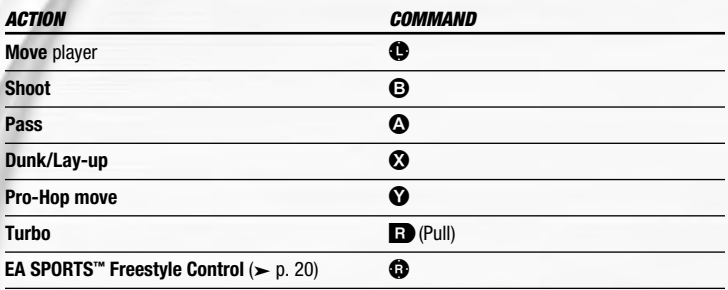

# DEFENSE

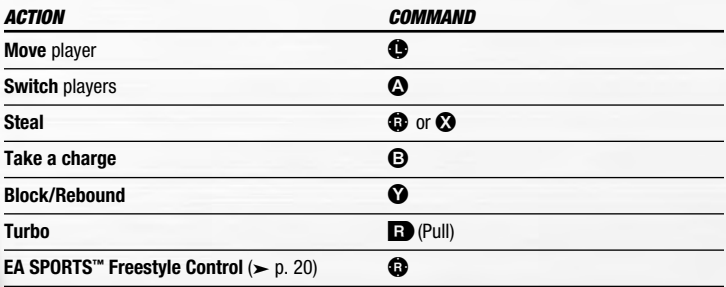

# **COMPLETE CONTROL SUMMARY**

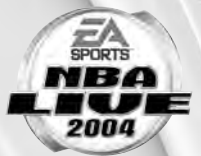

Take your game to another level with these advanced moves.

#### OFFENSE

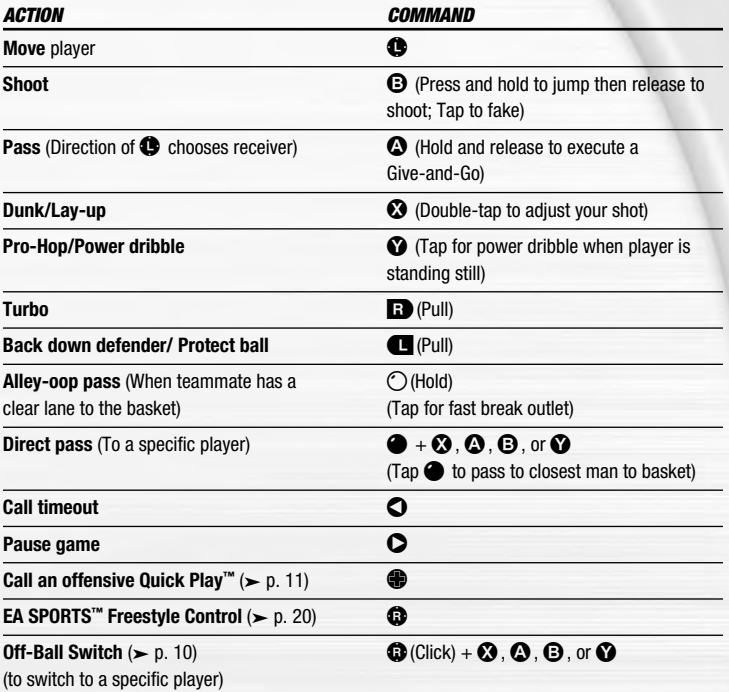

## CALL-FOR-PASS INBOUNDING

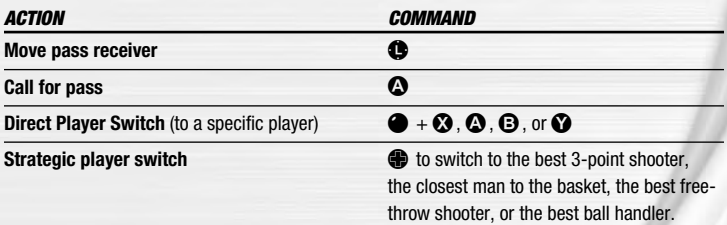

**NOTE:** To switch to Direct Pass mode while inbounding, press and hold  $\bullet$ , then press the button of the inbounding player. You can now use Direct Pass Inbounding by pressing and holding  $\bullet$  again.

## **DEFENSE**

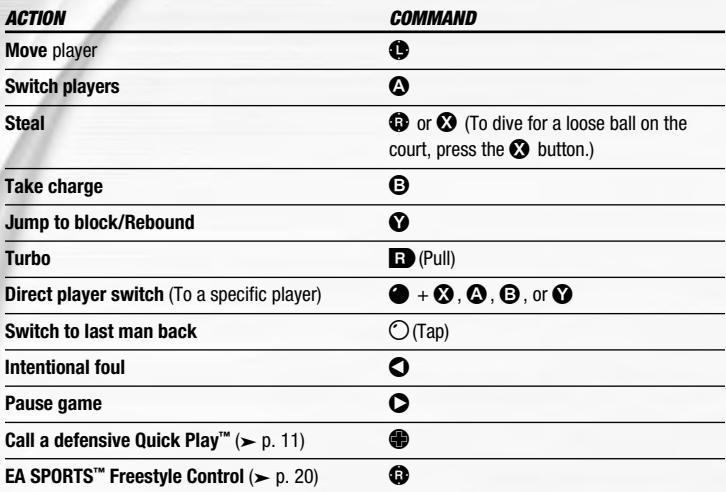

# ADDITIONAL LOW POST MOVES

 $\supset$  To back your defender down, pull and hold  $\bigcup$  and choose one of the following moves:

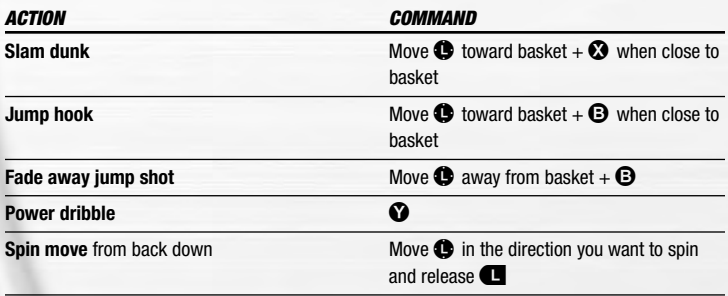

# OFFENSE (PLAYER LOCKED)

In Player Lock mode, use the special controls listed below when you don't have the ball.

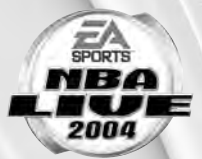

\* These controls also work in Off-Ball Switch mode (p. 10).

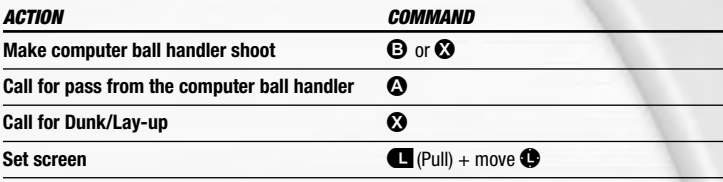

## FREE THROWS

Use the T-Meter™ to aim when shooting free throws.

 $\supset$  Press  $\bigcirc$ ,  $\bigcirc$ , or  $\bigcirc$  when the cursor is in the center of the meter for best accuracy

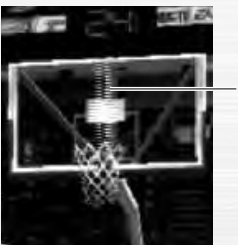

Aim right/left

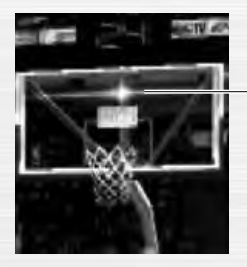

Set the distance

# **SETTING UP THE GAME**

Life on the hardcourt begins from the NBA LIVE 2004 Main menu. **V** When you first load NBA LIVE 2004, you must select your favorite team.

# MAIN MENU

Start to play right now ( Play Now—Starting An Exhibition Game below)

Get the scoop on EA SPORTS Freestyle Control  $\rightarrow$  EA SPORTS Freestyle Control on p. 20)

Take full control of a team and league rosters ( Team Management on p. 23)

Load or save your game, or adjust your controller configurations  $($   $\rightarrow$  *Options* on p. 25)

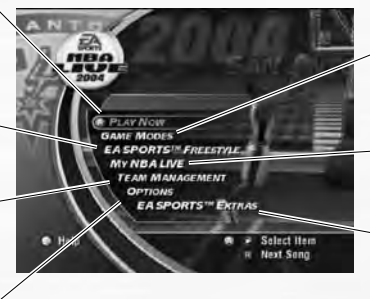

Play more advanced game modes (Game  $Models on \geq 0.15$ 

Load profiles, change settings, and more.  $\left(\right)$  My NBA LIVE on p. 21)

**EA SPORTS Extras:** Get a Season Preview and view game credits

**NOTE:** Default options are listed in **bold** in this manual.

# PLAY NOW— STARTING AN EXHIBITION GAME

Go straight to the court in an Exhibition game between any two teams.

#### TO START A PLAY NOW GAME:

 $\supset$  From the Main menu, highlight PLAY NOW and press  $\bigcirc$ . The Select Teams screen appears.

## SELECT TEAMS SCREEN

Select the teams for the next game.

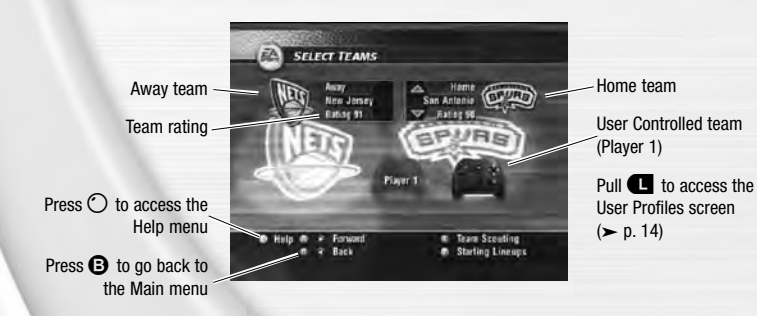

#### SELECTING THE TEAMS

- $\supset$  To select a team to control, press  $\bigoplus$   $\rightarrow$  to move the controller icon under the desired team.
- $\supset$  To play with another team, press  $\bigoplus$  **f** to scroll through available teams.
- $\supset$  Keep track of your individual stats in a User Profile. To create a User Profile, pull  $\Box$ . For more information,  $\angle$  User Profiles on p. 14.
- $\supset$  To adjust your starting lineup, press  $\bigcirc$ . For more information,  $\supset$  *Roster Management* on p. 23.
- $\supset$  Press  $\bigcirc$  to advance to the Select Jerseys screen ( $\bigtriangleright$  below).

# SELECT JERSEYS SCREEN

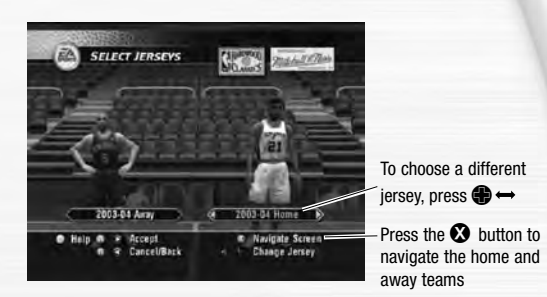

 $\supset$  Press  $\bigcirc$  to go to the Quick Settings screen.

#### QUICK SETTINGS SCREEN

Set the basic settings for the upcoming game.

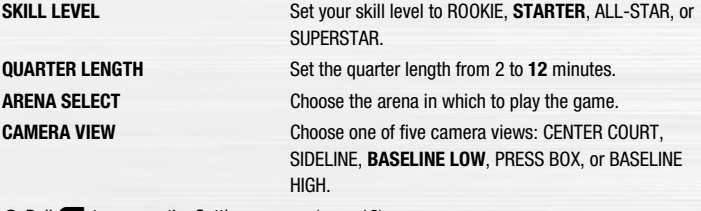

 $\supset$  Pull  $\bigcup$  to access the Settings screen ( $\supset$  p. 12)

 $\supset$  Press  $\bigcirc$  to begin the game.

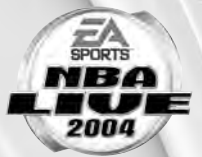

# **ON THE COURT**

Run the show on the NBA LIVE 2004 court.

# GAME SCREEN

If your player is off-screen, an arrow the same color as your control indicator points toward him from the edge of the screen. Move and hold the  $\bullet$  in the opposite direction of the arrow to bring the player on-screen.

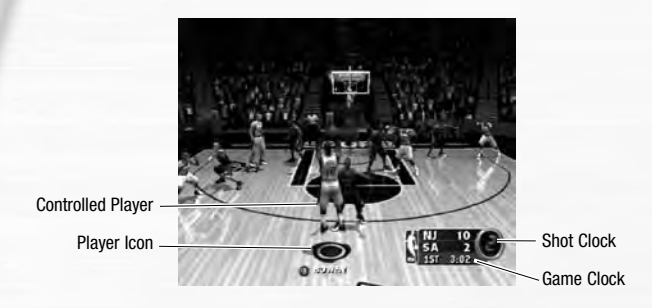

## PLAYER ICONS

During gameplay, players are represented with an icon indicating their skill specialty. Use these players to your advantage.

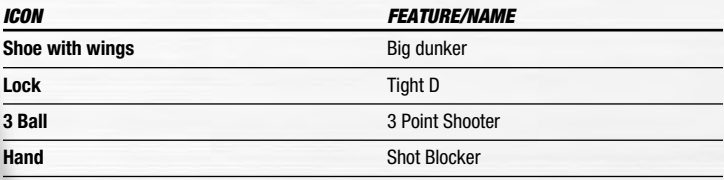

## OFF-BALL SWITCH

New for NBA LIVE 2004, you can take control of any offensive player on your team on the court.

 $\supset$  To enter Off-Ball Switch mode, click the  $\bigoplus$ . To switch to a different player, click the  $\bigoplus$  and press  $\boldsymbol{\Omega}$  ,  $\boldsymbol{\Omega}$  ,  $\boldsymbol{\Theta}$  , or  $\boldsymbol{\Omega}$  .

 $\supset$  To get your player to set a screen in Off-Ball Switch mode, pull  $\bigcup$ .

# QUICK PLAYS

You can direct traffic on the court with one button using the Quick Play feature.

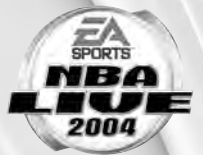

Current Play

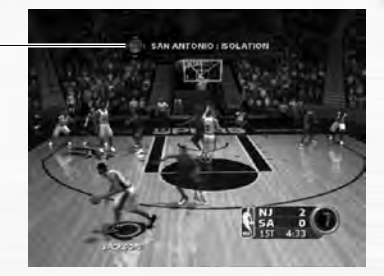

- v On offense, press ? to run Isolation, Post Up, Pick-and-Roll, or Basket Cut.
- ❖ On defense, press **+** to run Man to Man, Zone, Double Team, and Full Court Press defenses.

# PAUSE MENU

 $\supset$  To access the Pause menu, press  $\bigcirc$  during a game.

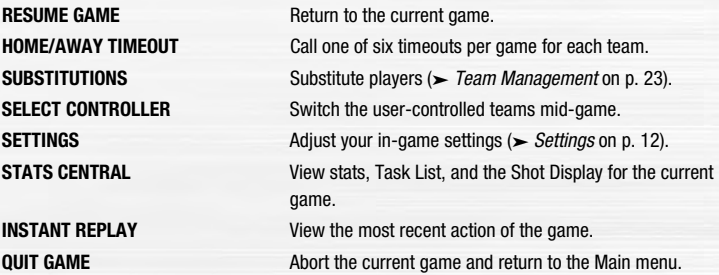

# **SETTINGS**

**NOTE:** Many settings are self-explanatory. Those requiring explanation are described here.

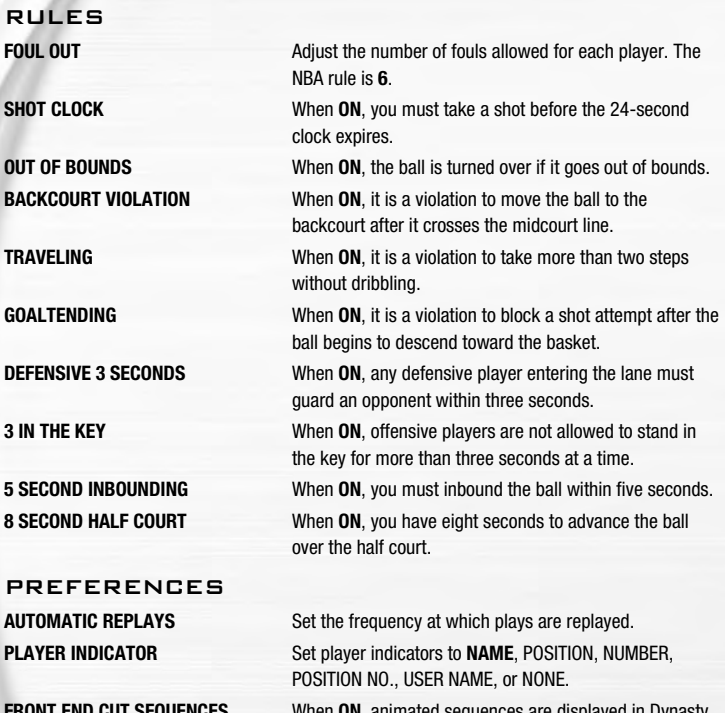

When **ON**, animated sequences are displayed in Dynasty Mode.

# GAMEPLAY SETTINGS

Change the global gameplay settings or user and CPU abilities.

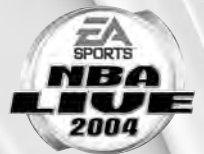

**NOTE:** Most of the sliders and rules in the Gameplay Settings screen are self-explanatory. The others are described below.

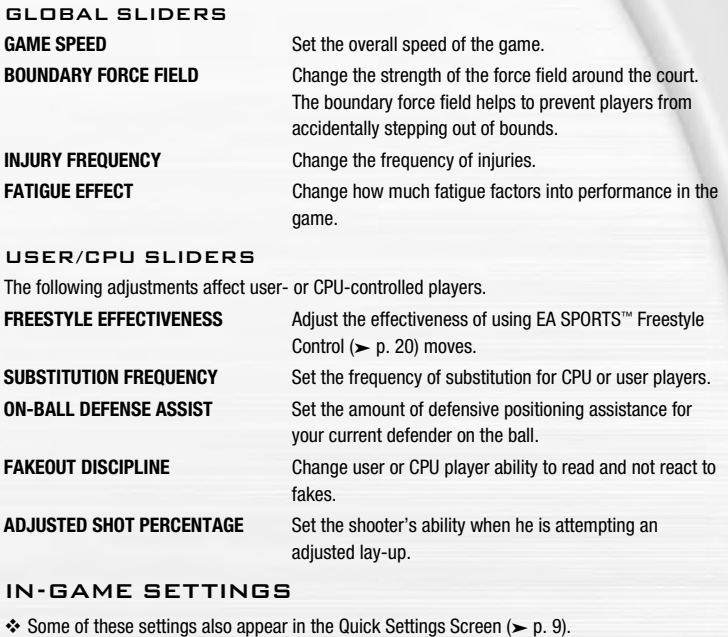

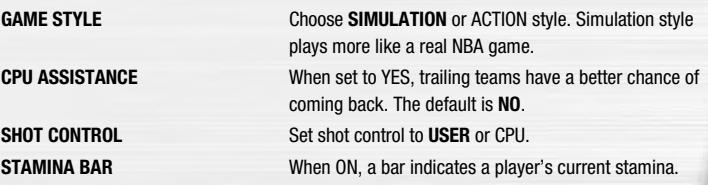

## PLAYBOOK

Set your strategies and defensive matchups.

 $\div$  The Playbook is only accessible through the Pause menu ( $\div$  p. 11).

### DEFENSIVE MATCHUPS

v You can only adjust defensive matchups for user-controlled teams.

#### TO SET THE DEFENSIVE MATCHUPS:

- **1.** Press  $\Omega$  to move to the opponent's lineup.
- **2.** Press  $\bigoplus$  **I** to highlight the player to assign. Press  $\bigodot$ .
- **3.** Press **<sup>1</sup>** again and move the player to match him up with a player from your team. Press  $\bullet$ . The players swap places in the lineup.

### TEAM STRATEGY

Assign different strategies and in-game notifications.

# USER PROFILES

Set up a user profile to keep track of your stats, settings, and more.

 $\supset$  To access the User Profiles screen, pull  $\bigcup$  in the Select Teams screen.

## USER PROFILES SCREEN

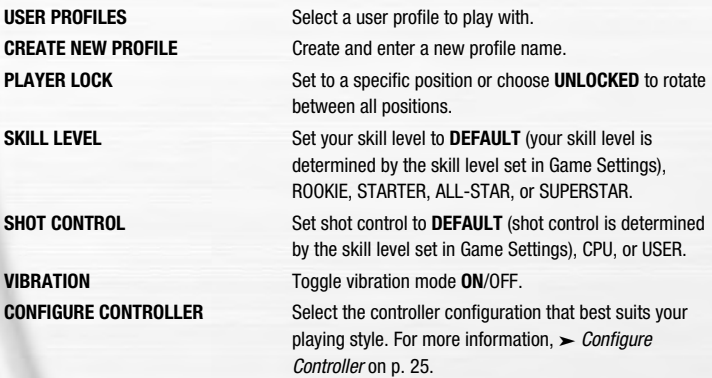

#### TO CREATE A USER PROFILE:

- **1.** From the User Profiles screen, press  $\bigoplus$  **t** to highlight CREATE NEW PROFILE and press the  $\bullet$  button.
- **2.** Enter your profile name and then press the **A** button again.
- $\supset$  When creating a name, press  $\bigoplus$  **f** to scroll through the alphabet. Press  $\bigoplus$   $\rightarrow$  to move to/ from the next available space.
- **3.** Adjust all your profile options and then press  $\bullet$  to accept the settings.

# **GAME MODES**

You can play a variety of game modes, including Individual Practice where you can develop your EA SPORTS™ Freestyle Control moves.

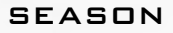

# SEASON SETUP SCREEN

When a team is highlighted, press  $\bigoplus$   $\mathbf 1$ to highlight a team in the division

Press the  $\bullet$  button to toggle the highlighted team to either CPU or USER control

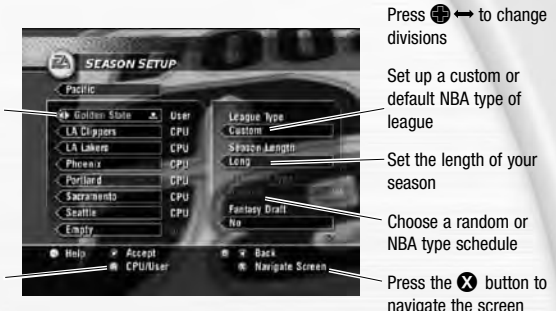

# $\frac{1}{15}$ SEASON SETUP SCREEN OPTIONS **DIVISION** Toggle between the **PACIFIC**, MIDWEST, CENTRAL, and ATLANTIC divisions. **LEAGUE TYPE** Set the League Type to CUSTOM to rearrange the divisions and set the season lenght to SHORT, MEDIUM, or LONG. **SEASON LENGTH** Play 28, 56, or **82 GAMES** in your season. **SCHEDULE TYPE** When set to **NBA**, the season schedule is set based on the real 2003-2004 NBA season. **FANTASY DRAFT** When set to **YES**, teams create custom rosters by drafting players from the pool of active NBA players ( $\blacktriangleright$  Fantasy Draft on p. 16). **SIMULATION INJURIES** When set to **YES**, injuries can occur in simulated games. **INJURY NOTIFY** When set to **YES**, you are notified of injuries to your players. **SIM QUARTER LENGTH** Set the simulated quarter length from 2 to **12** minutes. **PLAYOFF LENGTH** Set the Playoff format. The default is **7** games in each series. **SWITCH TEAMS** When set to **YES**, you are allowed to change usercontrolled teams midseason. **MODIFY CPU ROSTERS** When set to **YES**, you are able to change the rosters of CPU-controlled teams. **TRADE RESTRICTIONS** When set to **YES**, the CPU checks for unfair trades involving its own teams. **TRADE DEADLINE** When set to **YES**, all trades must take place before the deadline. **CPU INITIATED TRADES** When set to **YES**, the computer makes trade offers to the user.

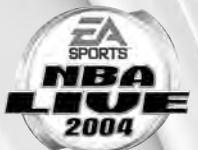

### FANTASY DRAFT

When you choose to hold a fantasy draft, all active NBA players are placed in a draft pool. Each team builds its roster in a 12-round Fantasy Draft.

#### TO RUN A FANTASY DRAFT:

- **1.** To reorder the draft positions, highlight the name of the team to move, and press  $\bullet$ . Press  $\bigoplus$  to highlight a new slot. Press  $\bigodot$  again to relocate the team.
- $\cdot$  To randomize the draft order, pull **R**.
- **2.** Press  $\bullet$  to begin the draft.
- **3.** To draft a player, press  $\bigoplus$  to highlight a player, and press  $\bigodot$ .
- **4.** After you select a player, he is added to your team roster.
- $\supset$  To simulate the rest of the draft, press  $\bigcirc$  when it's your turn to draft.

#### SEASON CENTRAL SCREEN

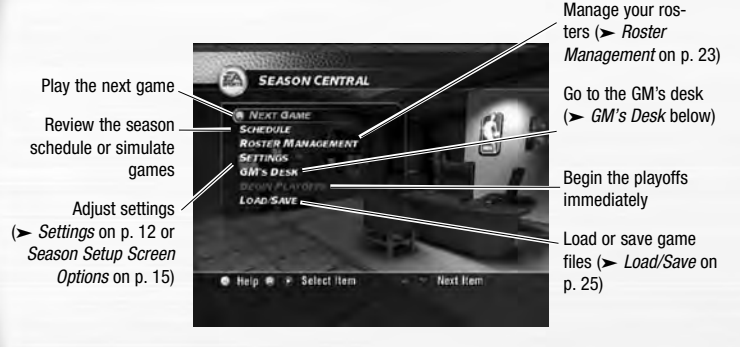

#### GM'S DESK

Review your team's stats, matchups, standings and news from around the NBA.

 $\div$  For more information,  $\angle$  Task List on p. 24.

# DYNASTY MODE™

You can build a Dynasty from the ground up and then manage it over several seasons. Starting from your first Training Camp, you can hire specialist coaches to improve individual and team abilities and then see the results from season to season.

#### SELECT DYNASTY TEAM SCREEN

Select the team with which to build your Dynasty.

- $\supset$  To select a different team, press  $\bigoplus$   $\rightarrow$ .
- $\supset$  To use the highlighted team, press  $\bigcirc$ . The Dynasty Settings screen appears.

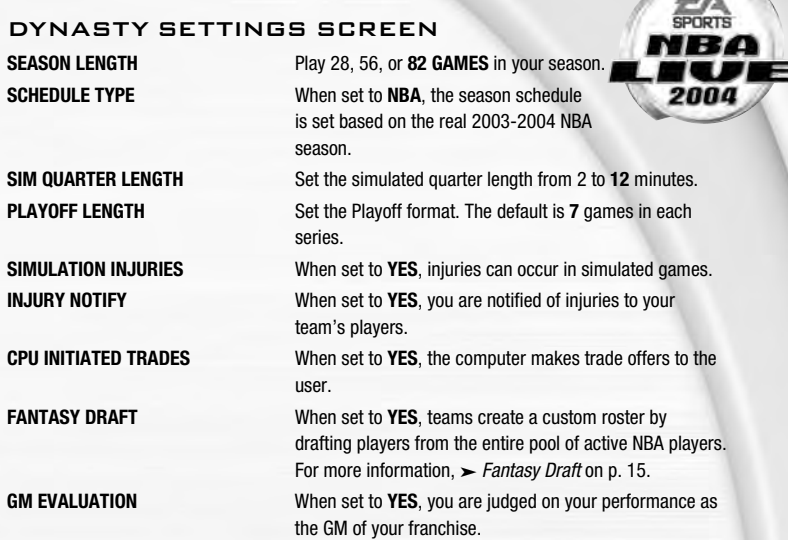

#### TRAINING CAMP

In Training Camp, you can improve your players' abilities before the season starts.

 $\supset$  To begin Training Camp, press  $\bigoplus$   $\mathbf 1$  to highlight ENTER TRAINING CAMP. Press  $\bigoplus$ . After Training Camp is over, you can review the results.

- $\supset$  To see the results for the player in a different category, press  $\bigoplus$   $\rightarrow$ .
- $\supset$  To check out a different player, press  $\bigcirc$ . Then, press  $\bigcirc$  to highlight a different player.

## DYNASTY CENTRAL SCREEN

Control all aspects of your Dynasty.

#### DYNASTY DEVELOPMENT

In the Dynasty Development area, you can hire coaches to work on specific aspects of your team's development. Hiring specialists costs Dynasty points.

- $\cdot$  Dynasty points are awarded for accomplishing feats in the task list displayed after each game, season, and playoffs. For more information,  $\triangleright$  Task List on p. 24.
- $\supset$  To hire a coach, select DYNASTY EXTRAS and press  $\bigcirc$  . Press  $\bigcirc$  to highlight the type of coach needed. Then, press  $\bigoplus$   $\leftrightarrow$  to select the number of games for which to hire the coach. To complete the hire, press  $\mathbf{\Omega}$ .

### OFFSEASON SCREEN

Before you start the next season, you can take steps in the off-season to improve your Dynasty's roster.

### IMPORT DRAFT CLASS

Before a new season begins, you can import an entire draft class from NCAA® March Madness™ 2004 to NBA LIVE 2004 via your MU or hard disk.

#### TO IMPORT A DRAFT CLASS:

- **1.** After the NBA Finals have been played, select IMPORT DRAFT CLASS from the overlay at the end of the season.
- **2.** Load the desired Draft Class file from your MU or hard disk. The players are imported to NBA LIVE 2004 and the off-season begins.

#### TEAM ROSTER

Begin the offseason by reviewing your current team roster. Find out who is under contract and who is a free agent.

#### RETIRING PLAYERS

View the list of players who have decided to hang it up.

#### DRAFT LOTTERY

The 13 teams that failed to make the playoffs the previous season are thrown into a draft lottery. Teams with worse records have a better chance of receiving the number one pick in the lottery.

#### RE-SIGN PLAYERS

#### RE-SIGN YOUR FREE AGENTS.

- **1.** Press  $\bigoplus$  **f** to highlight the player to re-sign.
- **2.** To change the number of years of the contract, press  $\Omega$  to highlight the contract length area. Press  $\bigoplus$   $\leftrightarrow$  to adjust the contract length.
- **3.** Press **A** to re-sign him.
- $\supset$  When you're finished re-signing players, press  $\bigcirc$  to return to the Off Season screen.

#### ROOKIE DRAFT

Fill your roster spots with rookies who are coming into the NBA this year.

 $\supset$  To draft a rookie, press  $\bigoplus$  **1** to highlight a player from the player pool. Press  $\bigoplus$  to add him to your squad.

#### SIGN FREE AGENTS

Add free agents to your team.

 $\supset$  To sign a free agent, press  $\bigoplus$  **I** to select a player. Press  $\bigodot$  to sign the player.

#### TRADE PLAYERS

 $\supset$  For information on trading players,  $\supset$  Roster Management on p. 23.

# PLAYOFFS

Skip the regular season and participate in the Playoffs.

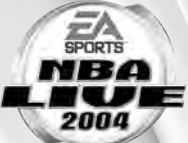

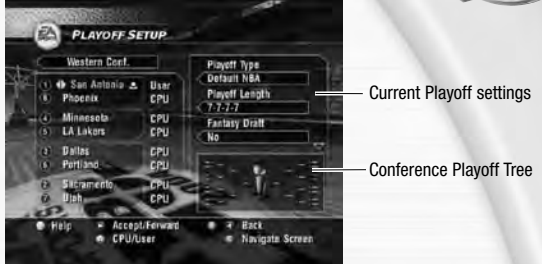

- **1.** Press  $\bigoplus$   $\leftrightarrow$  to select a conference.
- **2.** Press  $\odot$  to navigate to the team list. Press  $\bigoplus$  **f** to highlight a team.
- $\supset$  To select a different team, press  $\bigoplus$   $\rightarrow$ .
- $\supset$  To toggle human or CPU control of the team, press  $\bigcirc$ .
- **3.** Press  $\odot$  to highlight the options on the right side of the screen. Press  $\bigoplus$  **f** to highlight a setting, and press  $\bigoplus$   $\leftrightarrow$  to change it.
- **4.** To begin the playoffs that you've configured, press  $\bullet$ .

## 1 ON 1

Battle 1 on 1 against any of the league's finest players or All-Stars from the past.

- **1.** From the Select Players screen, press  $\bigoplus \leftrightarrow$  to choose a team from the team selector.
- **2.** Press  $\odot$  to highlight the court selector. Press  $\oplus \rightarrow$  to choose the court on which to play.
- **3.** Press  $\Omega$  again to highlight the first player in the list. Highlight a player and press  $\Omega$  to select him. Then, highlight HOME or AWAY and press  $\bigodot$ . The new player is selected for the next game.
- **4.** Repeat to choose a second player.
- **5.** Press  $\bullet$  to advance to the Select Controller screen ( $\gt$  p. 11).

# INDIVIDUAL PRACTICE

Practice the EA SPORTS Freestyle Control moves in Individual Practice.

- **1.** In the Select Player screen, press  $\Omega$  to highlight the player list. Press  $\bigoplus$  **f** to cycle through the current team's players. Press  $\bullet$  to select the highlighted player.
- $\supset$  To change teams, press  $\bigoplus$   $\rightarrow$  when the team bar is highlighted.
- **2.** Press  $\bullet$  to advance to the Select Controller screen ( $\gt$  p. 11).

# **EA SPORTS™ FREESTYLE CONTROL**

Every basketball player has his or her own style. EA SPORTS Freestyle Control lets you express your hoops style with fresh moves, freaky handles, and tough D.

 $\supset$  To review a tutorial, press  $\bigoplus$  **f** to highlight the desired tutorial. Press  $\bigoplus$  to begin the tutorial.

**NOTE:** For more information on how to use the EA SPORTS Freestyle Control, visit www.nbalive2004.com.

## HOW FREESTYLE WORKS

When you move the EA SPORTS Freestyle Control  $\circled{G}$ ) in any direction, your player on the court busts a Freestyle move. Making the same shape results in the same move every time.

v You can create combinations of Freestyle moves. Use Practice mode to build your own set of moves.

## **OFFENSE**

EA SPORTS Freestyle Control shines on offense, where every player has a unique game. EA SPORTS Freestyle Control produces moves based on what your player is doing at any point during a game. Different moves are performed depending on which hand your player is using to control the ball.

- $\supset$  To perform a spin move, move the  $\bigoplus$  **I** while your player is running.
- $\supset$  To perform a cross-over, move the  $\bigcirc$   $\rightarrow$  towards the ball-handler's opposite hand.
- v EA SPORTS Freestyle Controls really shine when your player receives the ball in half-court offense (the Triple Threat position).

## DEFENSE

While your player has fewer Freestyle moves on defense, they can be very effective in stopping your opponent. Take time to master the Freestyle moves for defense.

# **MY NBA LIVE**

In My NBA LIVE, you can buy NBA gear, enter NBA Codes, and more. Be sure to use EA SPORTS™ Bio to unlock rewards in NBA LIVE 2004.

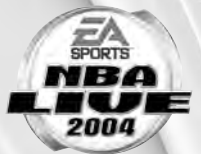

**NOTE:** Most of the settings featured in My NBA LIVE are self-explanatory. The others are listed below.

# NBA STORE

In the NBA Store, you can outfit your favorite players with sweet NBA gear and purchase old school uniforms.

v To purchase items in the NBA Store, you must complete tasks to earn NBA Store points. For more information,  $\triangleright$  Task List on p. 24.

# EA SPORTS™ BIO

EA SPORTS Bio is a new feature designed to reward you for playing EA SPORTS titles. Your EA SPORTS Bio, a file shared between EA SPORTS games via hard disk, is a summary that tracks key accomplishments and time spent playing different titles in the FA SPORTS lineup.

**NOTE:** The EA SPORTS Bio file can only be saved to the hard disk.

v The first time you select EA SPORTS BIO from the My NBA LIVE screen, you are prompted to create an EA SPORTS Bio. You are also prompted when you complete accomplishments or reach a new gamer level  $($   $\blacktriangleright$  below).

## EA SPORTS GAMER LEVELS

When you first create your EA SPORTS Bio, you start out as a Level 1 gamer. There are multiple ways that you can earn credit toward a promotion to the next level.

## EA SPORTS TITLES PLAYED

Every EA SPORTS title that you add to your EA SPORTS resume gets you more credit toward the next gamer level. Play more products, earn a higher level rating—it's as easy as that.

#### GAME TIME

And you thought you'd never get recognized or rewarded for all the time you put in on EA SPORTS titles. Finally you get rewarded for all your loyalty and devotion to EA SPORTS. Does it get any better than this? The more time you put in, the faster you rise to the next level.

#### NUMBER OF GAMES PLAYED

Every game you play and complete gives you credit toward the next level. In addition, winning games gives you additional bonus points toward your level.

## REWARDS

When you reach a new level, you may unlock a game-specific reward. Some rewards are bigger than others; it all depends on the level you achieve.

v A level increase potentially unlocks rewards for all EA SPORTS titles in your Bio, regardless of which title the level was achieved while playing.

# EA SPORTS™ BIO CONT.

#### PRODUCT LISTING SCREEN

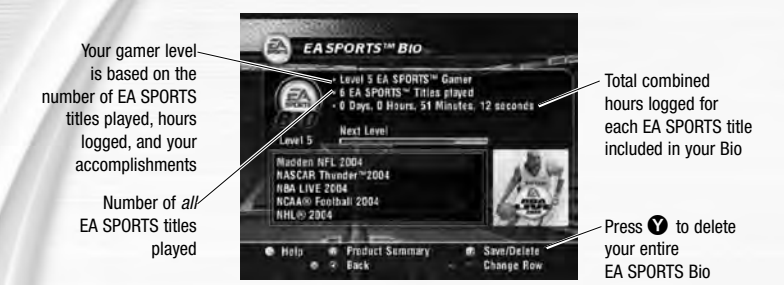

#### PRODUCT SUMMARY SCREEN

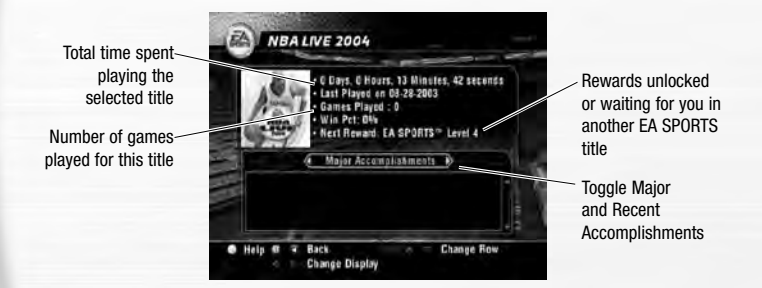

### ACCOMPLISHMENTS

In each EA SPORTS game, there are certain accomplishments that you can achieve. These accomplishments vary by title.

 $\cdot$  When you achieve an accomplishment, a prompt appears asking if you want to save this accomplishment to your EA SPORTS Bio.

#### MAJOR ACCOMPLISHMENTS

This list shows the five highest-ranking accomplishments.

#### RECENT ACCOMPLISHMENTS

This list shows the most recent accomplishments, sorted by date.

# **TEAM MANAGEMENT**

Take control over your team by managing your rosters.

### ROSTER MANAGEMENT

#### REORDER ROSTERS

- **1.** In the Reorder Rosters screen, select the team whose roster you want to reorder by pressing  $\bigoplus_{i=1}^n$
- **2.** To jump to the player pool, press  $\Omega$ . Press  $\oplus$  **f** to highlight a player to move. Press  $\Omega$ .
- **3.** Highlight the second player, and press  $\bullet$ .
- 4. Press  $\bullet$  to accept the change.

#### TRADE PLAYERS

- **1.** In the Trade Players screen, select the first team involved in the trade. Then, press  $\bullet\bullet$  to jump to the other team selector. Select the second team in the trade.
- **2.** Press  $\oplus$  **t** to select a player to trade. Press  $\Omega$  to place the player on the Trading Block.
- **3.** Press  $\Omega$  again to jump team rosters. Select the other player to trade.
- **4.** To execute the trade, press  $\Omega$ .

### SIGN/RELEASE PLAYERS

- **1.** From the Sign/Release Players screen, press  $\bullet$  to move between the team selector and the Free Agent list.
- **2.** Press  $\bigoplus$  **f** to select a player to sign or release. Press  $\bigodot$  to add the player to the team roster or release him to the Free Agent list.

#### CREATE PLAYER

- $\supset$  From the Create Player screen, highlight one of the Create Player options and press  $\bigcirc$ .
- $\supset$  After your player is created, highlight DONE from the Create Player screen and press  $\bigcirc$ . Your created player is saved and added to the Free Agent Pool.

#### EDIT PLAYER

- **1.** From the Edit Player screen, select the team of the player to edit. Then, select the player.
- **2.** Highlight the player category you wish to edit, and press  $\Omega$ .
- v For real NBA players, you can only edit Info, Ratings, and Gear options.
- **3.** When finished, highlight DONE and press  $\Omega$ .

#### CREATED PLAYERS LIST

View the entire list of created players. You can have up to 25 created players at any time.

#### RESET ROSTERS

Cancel all trades, signings, and other transactions and reset all team rosters back to their defaults.

# STATS CENTRAL

View Player Stats, Team Stats, or User Stats.

### TASK LIST

Complete any listed task in a game and earn NBA Store points. Your points are stored in the current User Profile.

- \* You can redeem earned points in the NBA Store for cool gear and old school uniforms. For more information,  $\triangleright$  NBA Store on p. 22.
- $\supset$  To review tasks for Player, Team, or Season goals, press  $\bigoplus$   $\rightarrow$ .

# **OPTIONS**

Load or save files, and change your options.

 $\cdot$  You can also change your Rules ( $\geq$  p. 12), Preferences ( $\geq$  p. 12), Gameplay Settings ( $\blacktriangleright$  p. 13), and In-Game Settings ( $\blacktriangleright$  p. 13).

# LOAD/SAVE

Save your game, user profiles, settings, and roster files to a memory unit (MU) or hard disk.

**NOTE:** Never insert or remove a memory unit (MU) when loading or saving files.

#### TO SAVE A FILE:

- **1.** From the Load/Save menu, press  $\bigoplus$  **f** to highlight the file type to save. Press  $\bigoplus$ .
- **2.** Name your save file, and press  $\Omega$ . The file is saved to your MU or hard disk.

#### TO LOAD A FILE:

- **1.** Press  $\bigoplus$  **1** to highlight the file type to load. Press  $\bigoplus$ .
- **2.** Press  $\bigoplus$  **f** to highlight the file to load, and then press  $\bigodot$ .

#### TO DELETE A FILE:

- **1.** Press **<sup>1</sup>** to highlight DELETE FILE. Press  $\Omega$ .
- **2.** Press  $\bigoplus$  **1** and highlight the file to delete. Press  $\bigodot$ .

# CONFIGURE CONTROLLER

Change the configuration to use in the game.

#### TO CHANGE YOUR CONTROLLER CONFIGURATION:

- **1.** Press  $\bigoplus$   $\rightarrow$  to choose from three preset controller configurations.
- \* You can review the selected controller configuration for ON OFFENSE and ON DEFENSE.
- **2.** Press  $\bullet$  to accept the change.

## JUKEBOX

In the Jukebox, you can design your own mix of EA SPORTS™ TRAX.

- $\supset$  To switch the playback order, highlight the first track and press  $\bigcirc$ . Then, highlight the second track and press  $\mathbf{\Omega}$ .
- $\supset$  To toggle playback of a track, highlight it and pull  $\bigcirc$ .
- $\supset$  To accept changes, press  $\bigcirc$ .

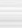

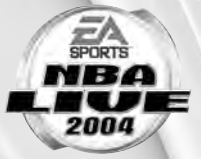